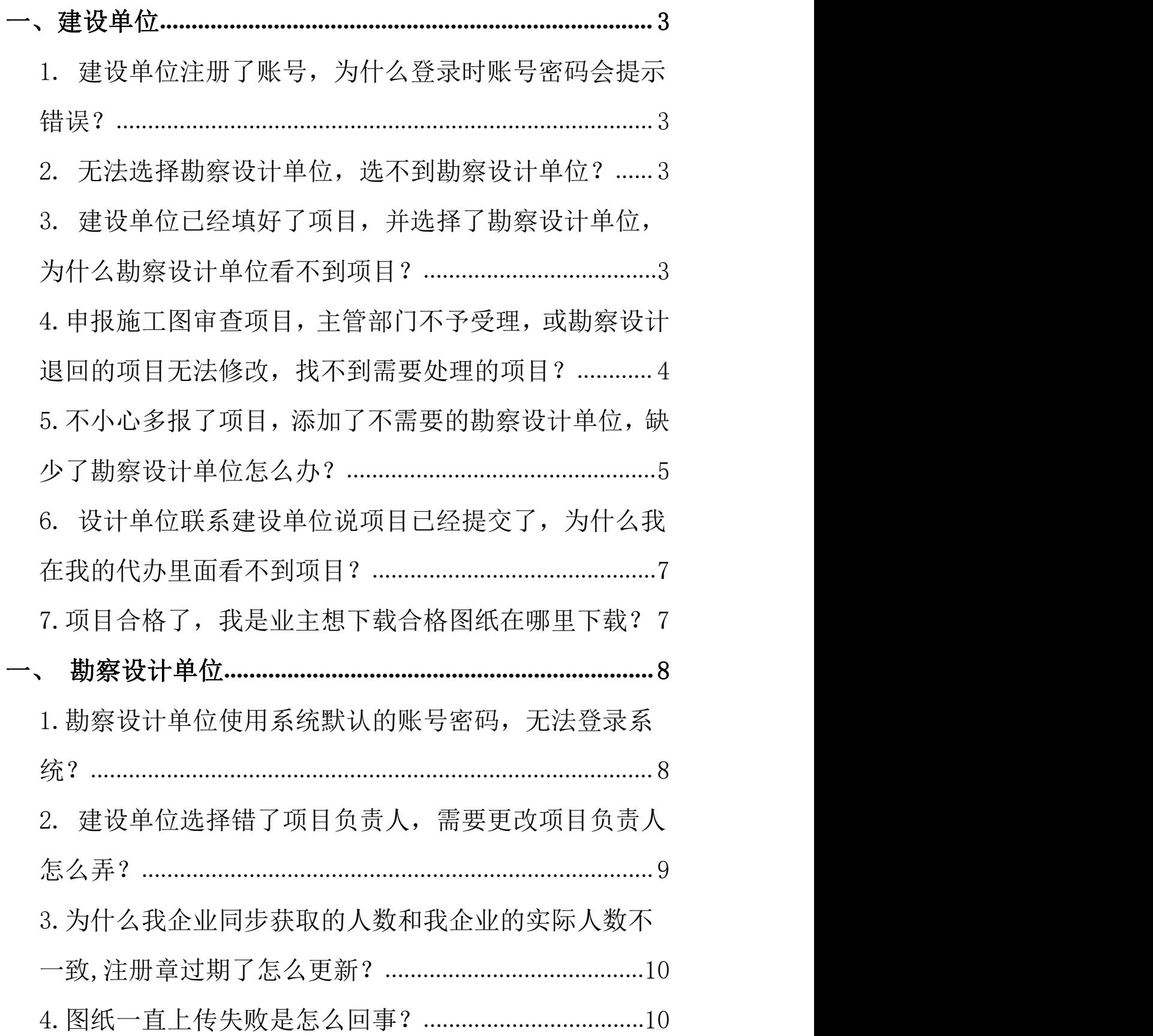

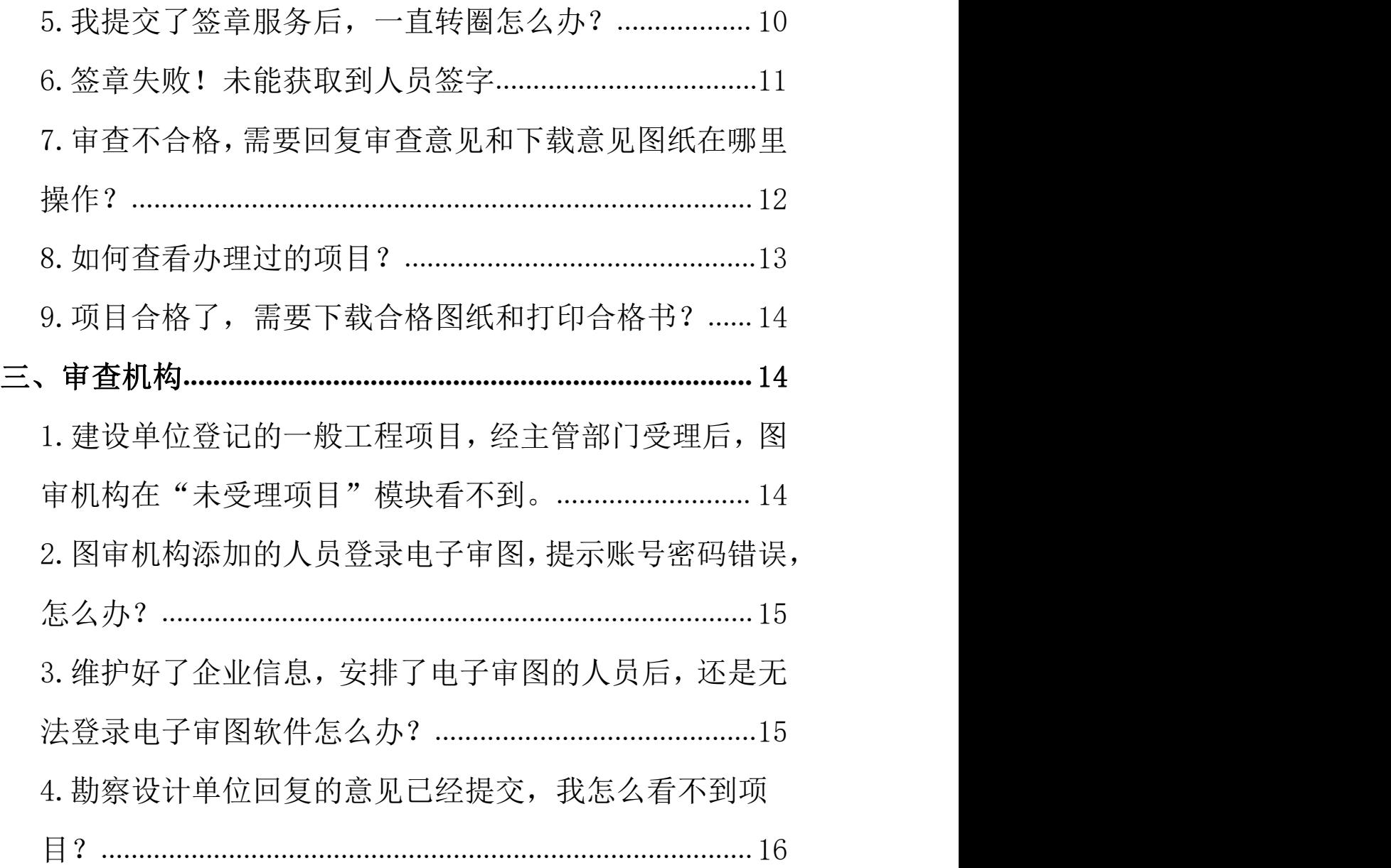

### <span id="page-2-0"></span>一、建设单位

# <span id="page-2-1"></span>1. 建设单位注册了账号,为什么登录时账号密码会提示错 误?

解决方法: 建设单位注册后, 社会统一信用代码(用户名)才 是建设单位的账号;

#### <span id="page-2-2"></span>2. 无法选择勘察设计单位,选不到勘察设计单位?

解决方法:需要输入勘察设计单位的社会统一信用代码和企 业名称后查询,才能搜到勘察设计单位;

# <span id="page-2-3"></span>**3.** 建设单位已经填好了项目,并选择了勘察设计单位,为什 么勘察设计单位看不到项目?

解决方法:项目填写好后,还需要建设单位把项目提交给勘 察设计单位,并让勘察设计单位用项目负责人登录,方能看 到项目;

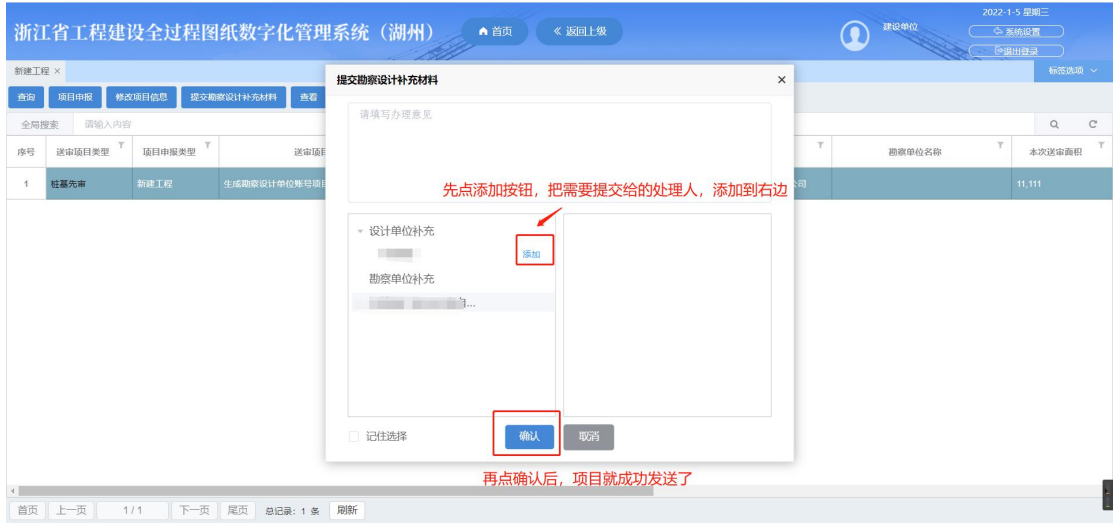

# <span id="page-3-0"></span>4.申报施工图审查项目,主管部门不予受理,或勘察设计退 回的项目无法修改,找不到需要处理的项目?

解决方法:建设单位需要在"我的待办"模块找到项目,点打 开任务按钮进行修改或发送;

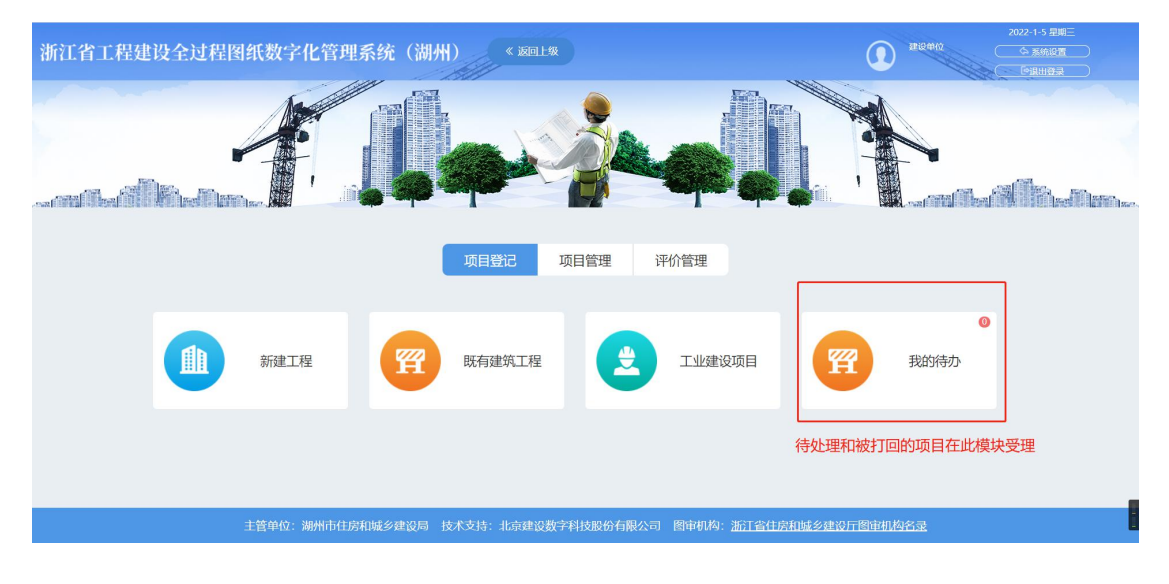

<span id="page-4-0"></span>5.不小心多报了项目,添加了不需要的勘察设计单位,缺少 了勘察设计单位怎么办?

解决方法:

多报了项目:项目没有提交的时候,网页上点删除项目按钮 即可删除项目。项目提交后,删除项目需要联系项目所属的 主管部门。

缺少了勘察设计单位:项目没提交,网页上点修改项目按钮, 添加勘察设计单位后,提交给勘察设计单位即可。项目提交 后,需联系项目当前的接受处理人打回项目后,在我的代办, 点打开任务按钮,添加勘察设计单位,然后发送给打回项目 的单位和新增

添加了不需要的勘察设计单位:项目没提交,网页上点修改 项目按钮,删除掉不需要的勘察设计单位即可。项目提交后, 需联系项目所属的主管部门,让主管部门点击恢复初始化流 程按钮后,在网页上点修改项目按钮,删除掉不需要的勘察 设计单位即可。

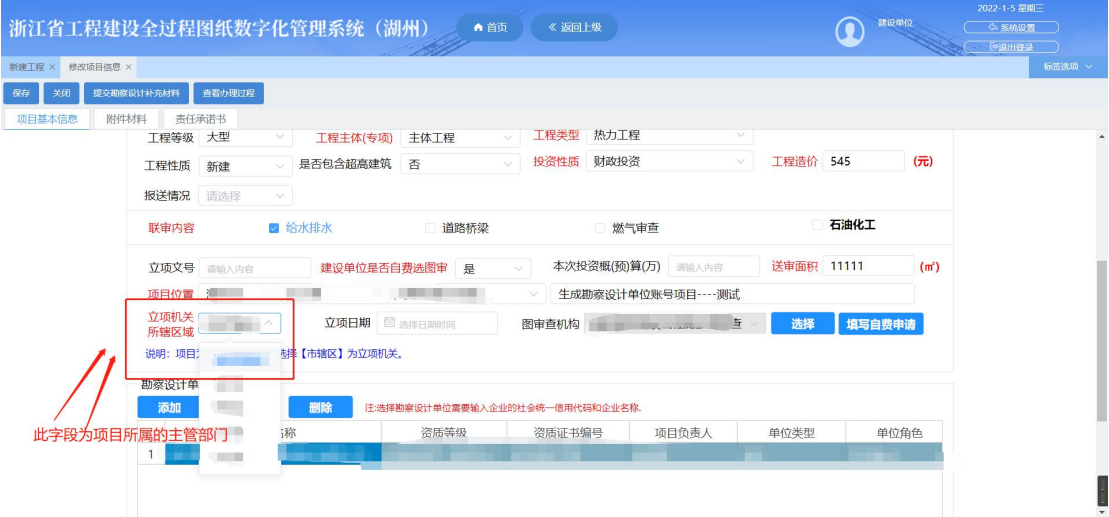

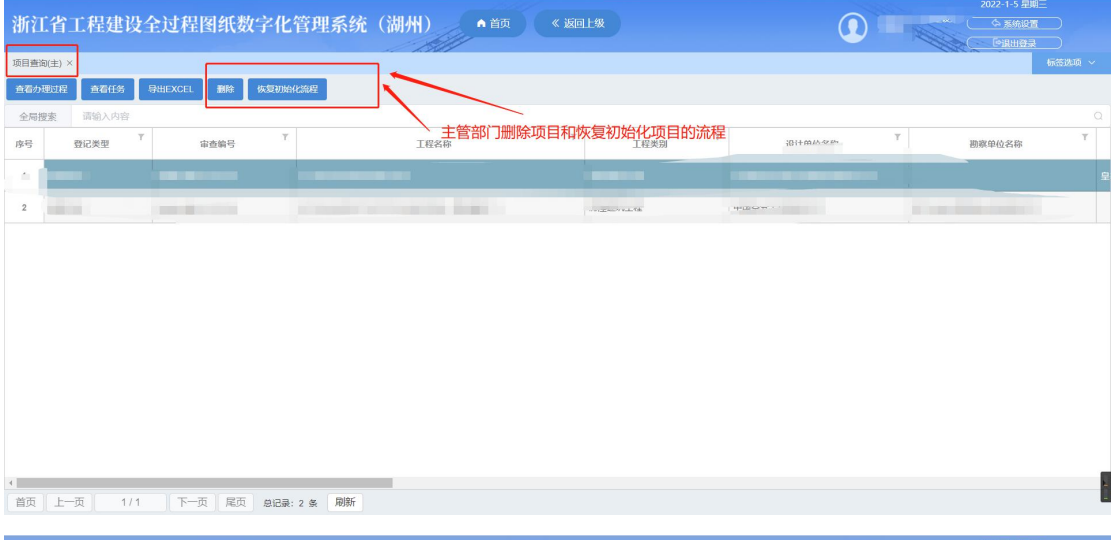

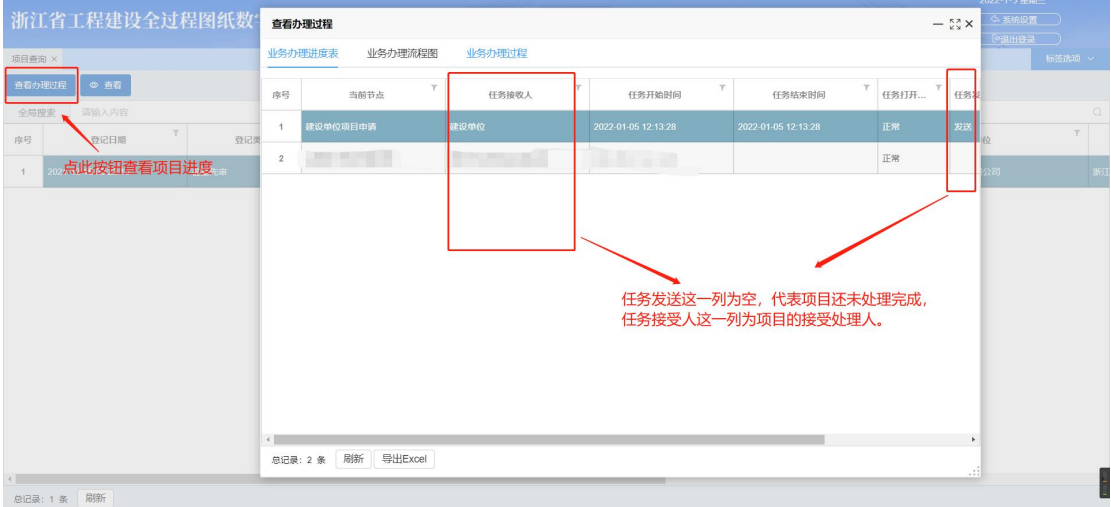

# <span id="page-6-0"></span>6. 设计单位联系建设单位说项目已经提交了,为什么我在我 的代办里面看不到项目?

解决方法:设计单位提交后,只是设计单位处理完成了项目, 还需要等勘察单位,联合勘察设计等单位都提交后,才能在 我的代办找到项目。

### <span id="page-6-1"></span>7.项目合格了,我是业主想下载合格图纸在哪里下载?

解决方法:建设单位需要在"合格项目"模块找到合格项目, 点合格图纸按钮打开项目,找到审查合格图纸表单,即可下 载合格图纸(注:项目合格后需图审机构在电子审图归档合格 图纸后,网页上才能有合格图纸**)**

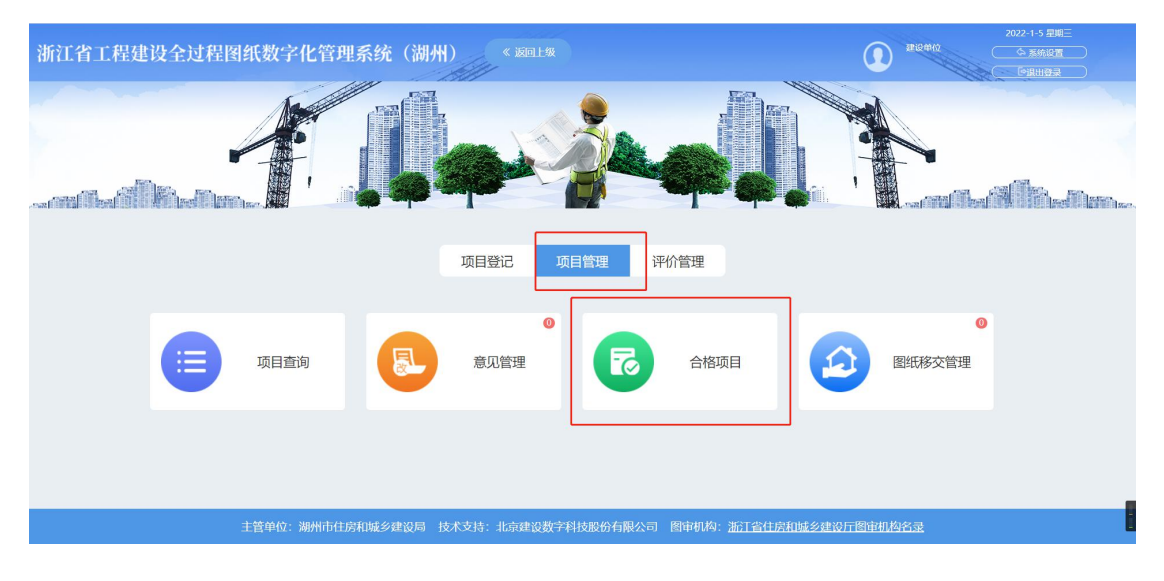

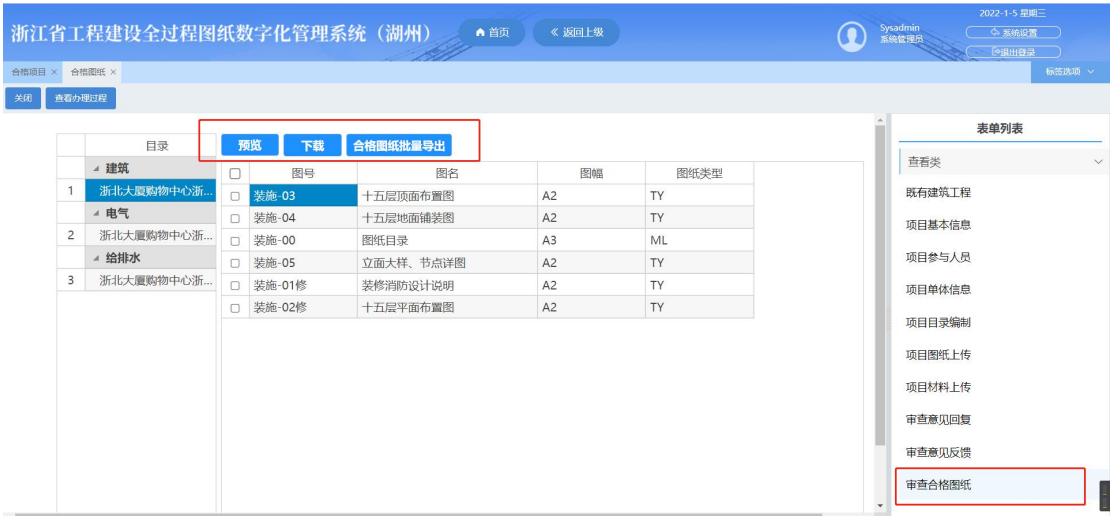

## <span id="page-7-0"></span>一、勘察设计单位

### <span id="page-7-1"></span>1.勘察设计单位使用系统默认的账号密码,无法登录系统?

解决方法:无法用默认的账号密码登录本平台,需要建设单 位登记项目,选择您单位作为项目参与单位,保存后即可正 常登录。(注:查收项目需用项目负责人账号登录,项目负责 人账号是身份证号码,密码是身份证后六位;处理项目前需 要先用企业账号维护企业信息)

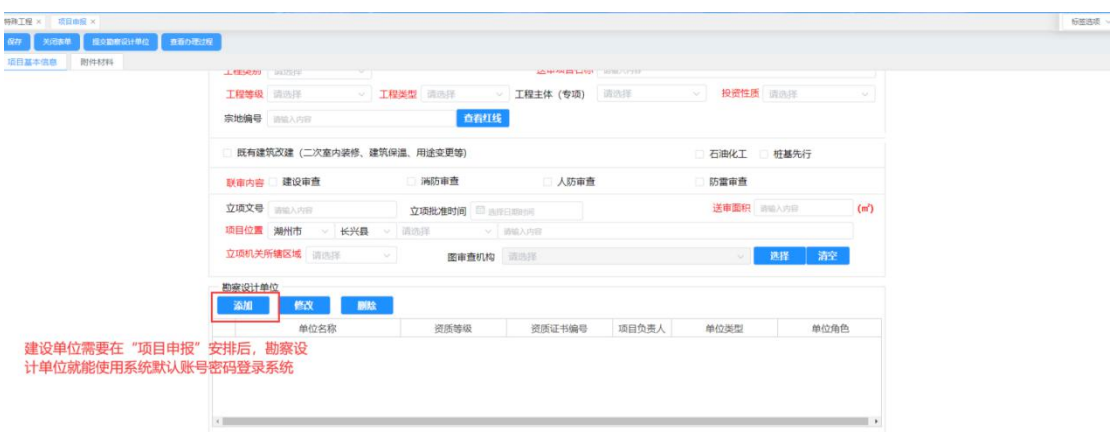

# <span id="page-8-0"></span>2. 建设单位选择错了项目负责人,需要更改项目负责人怎么 弄?

解决方法: 首先用建设单位选择的项目负责人登录系统, 找 到需要变更项目负责人的项目后,在项目基本信息表单填写 好资料保存后,点击变更项目负责人按钮即可更换项目负责 人。(注:首次操作系统的勘察设计单位需要先维护企业信息, 否则变更项目负责人选不到想要更换的项目负责人)

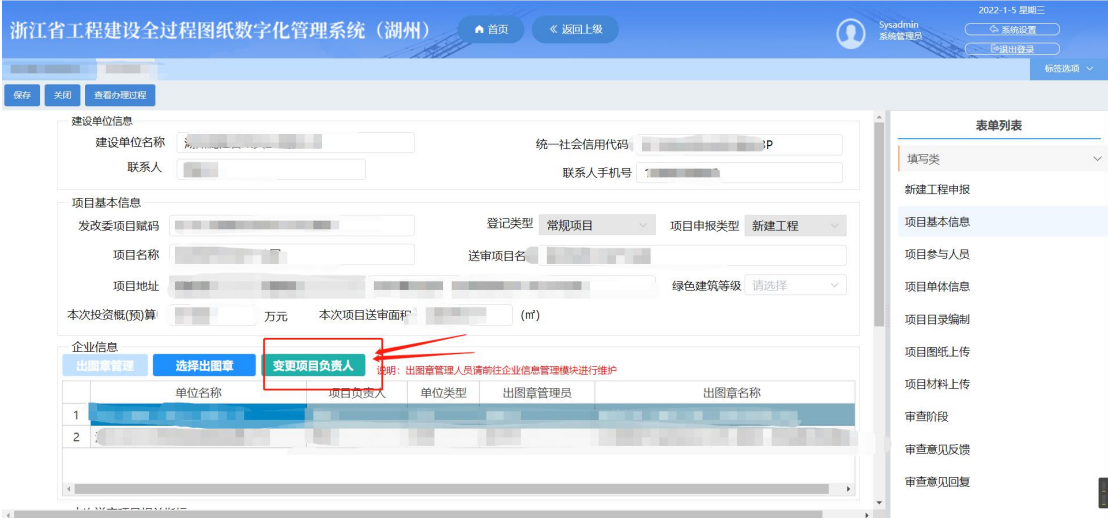

## <span id="page-9-0"></span>3.为什么我企业同步获取的人数和我企业的实际人数不一致, 注册章过期了怎么更新?

解决方法:系统获取的人员信息都是通过四库平台获取的, 未获取到的人员信息和需要更新人员的注册章信息,请前往 四库平台录入人员信息

<https://kcsj.jst.zj.gov.cn/PublicWeb/index.html>

#### <span id="page-9-1"></span>4.图纸一直上传失败是怎么回事?

解决方法:系统对上传的图纸有着命名规则和格式要求。图 纸需是 CAD2010 及以上版本转换成的 dwf 图纸(导图需要留 边 2mm),命名规则要参考《建设工程信息编码》文件。图 纸大小和命名要符合,不能出现偏差过多的情况。

#### <span id="page-9-2"></span>5.我提交了签章服务后,一直转圈怎么办?

解决方法:一直转圈是因为没有获取到出图章所导致的,需 要刷新网页,去项目基本信息表单选择出图章后,再次提交 签章。

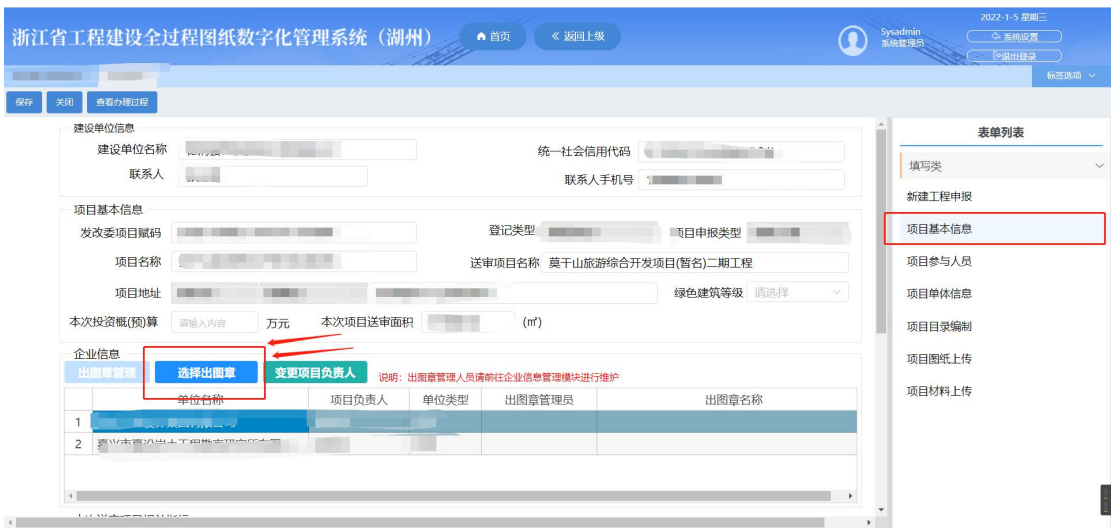

### <span id="page-10-0"></span>6.签章失败!未能获取到人员签字

解决方法: 1、去微信小程序-签名管理, 将人员签字录入, 上传完成。如下图:

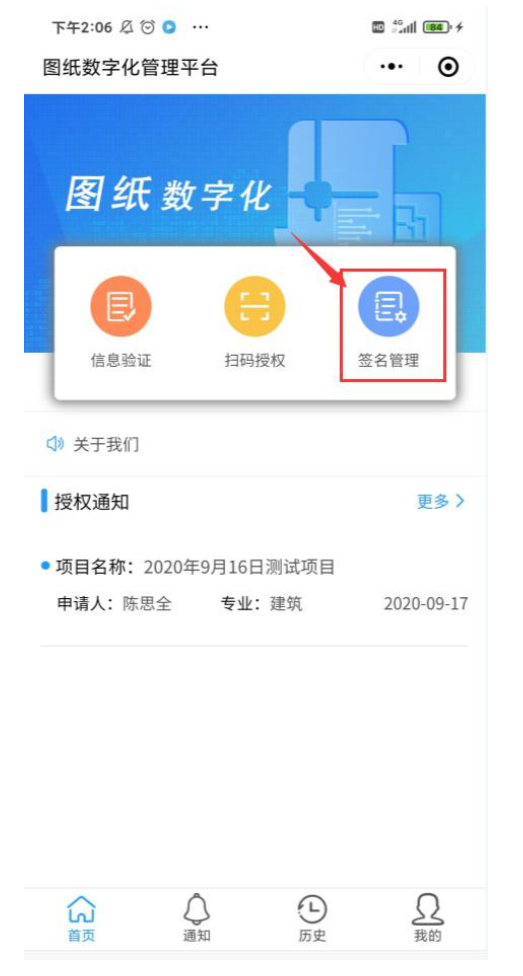

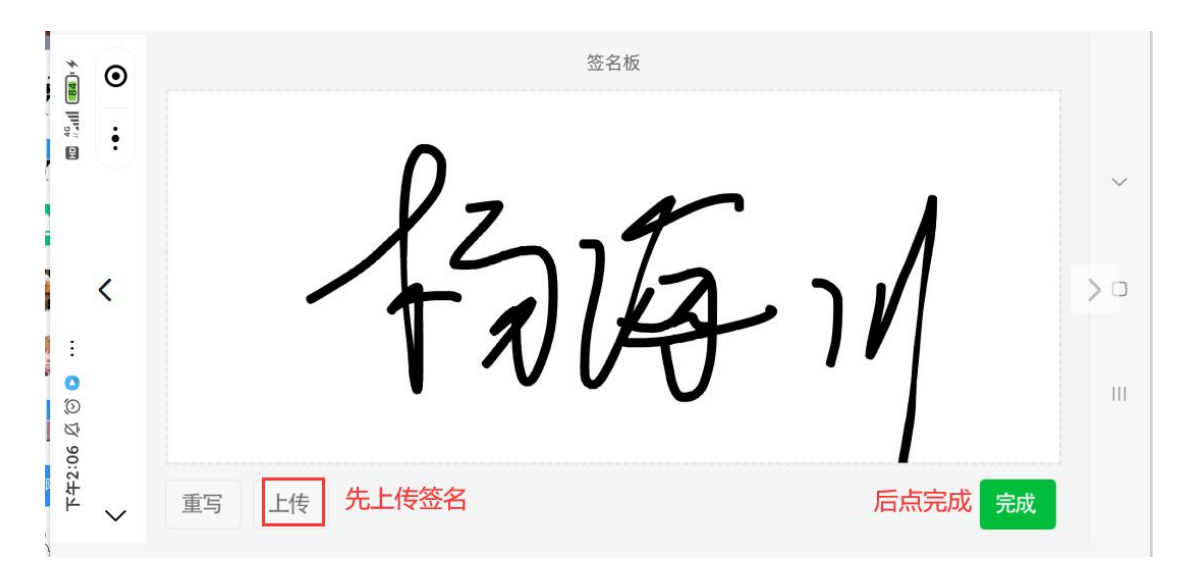

2、去数字化管理平台-目录编制-同步人员签字签章,点击查 看签章列表里面存在这个人,那就说明人员的签字获取到了。

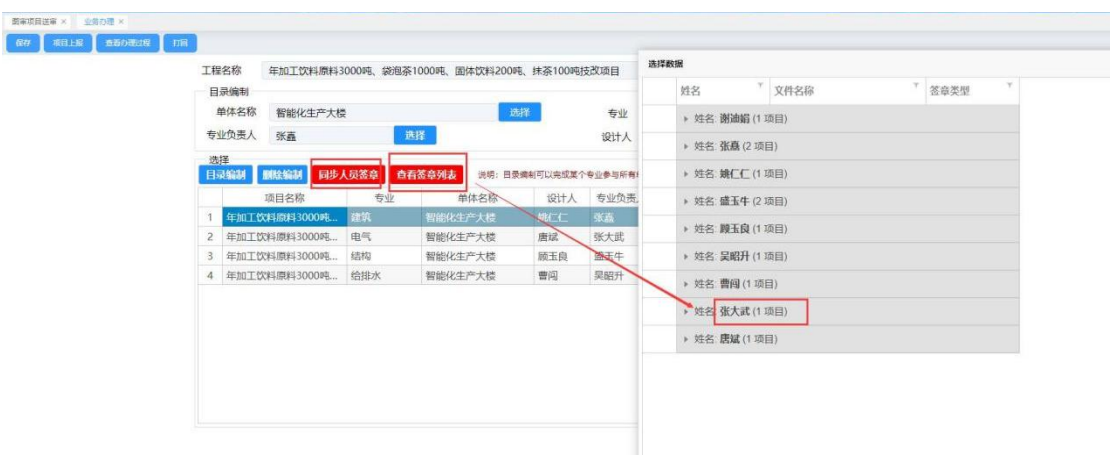

# <span id="page-11-0"></span>7.审查不合格,需要回复审查意见和下载意见图纸在哪里操 作?

解决方法: 在审查意见回复模块, 选中项目, 点击打开任务 按钮后,选到审查意见回复表单后,进行操作,修改图纸和回 复意见结束后,点提交按钮发给图审机构即可。

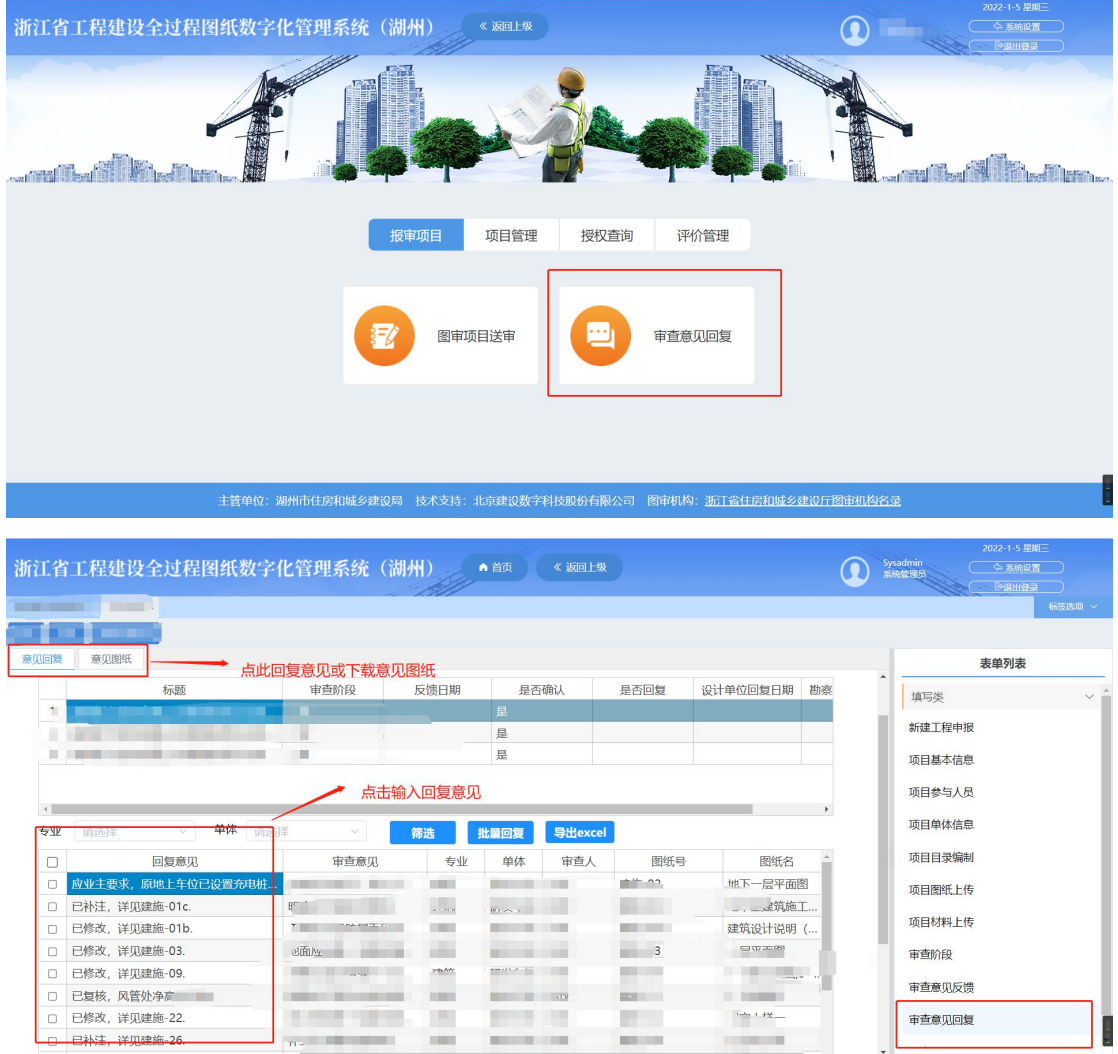

## <span id="page-12-0"></span>8.如何查看办理过的项目?

解决方法:在项目查询(企)里面即可查看。

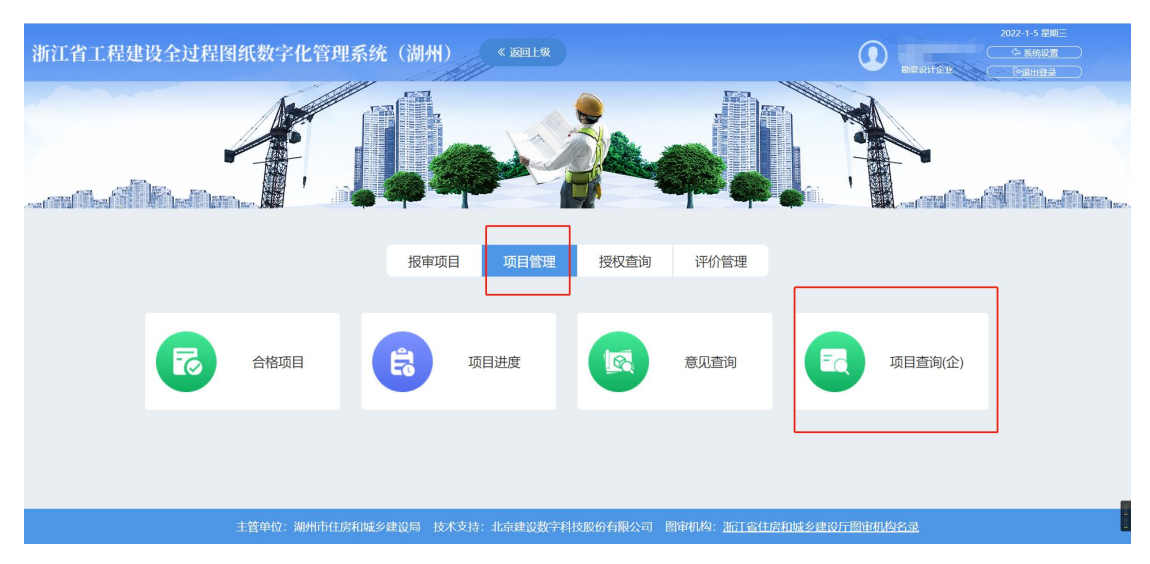

### <span id="page-13-0"></span>9.项目合格了,需要下载合格图纸和打印合格书?

解决方法: 勘察设计单位需要在"合格项目"模块找到合格 项目,点合格图纸按钮打开项目,找到审查合格图纸表单, 即可下载合格图纸(注:项目合格后需图审机构在电子审图归 档合格图纸后,网页上才能有合格图纸,合格书,需要找主 管部门和图审机构在网页上打印后下发**)**;

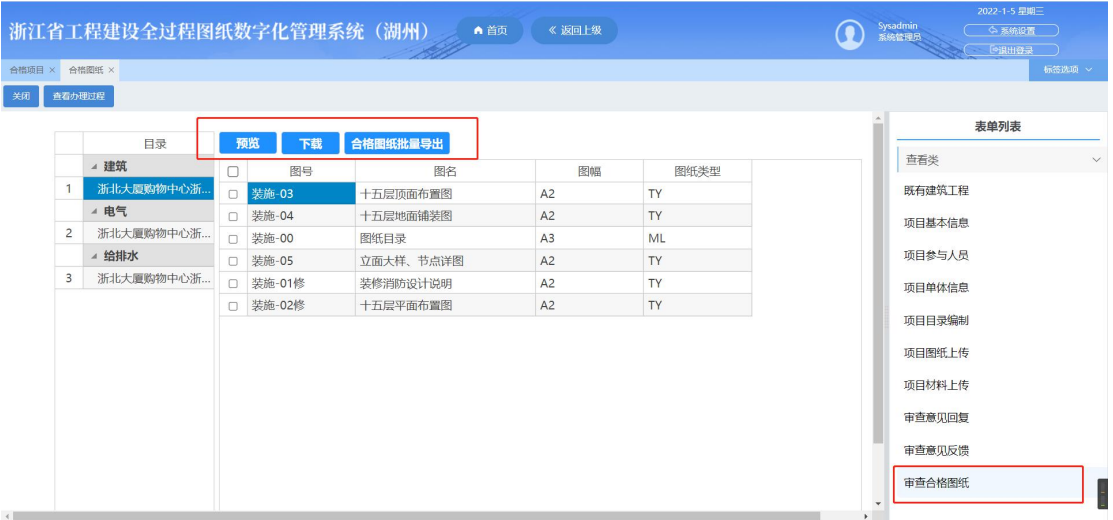

## <span id="page-13-1"></span>三、审查机构

<span id="page-13-2"></span>1.建设单位登记的一般工程项目,经主管部门受理后,图审 机构在"未受理项目"模块看不到。

解决方法:一般工程的项目经主管部门同意受理后,需要在 "智能委派"模块将项目发送给图审机构

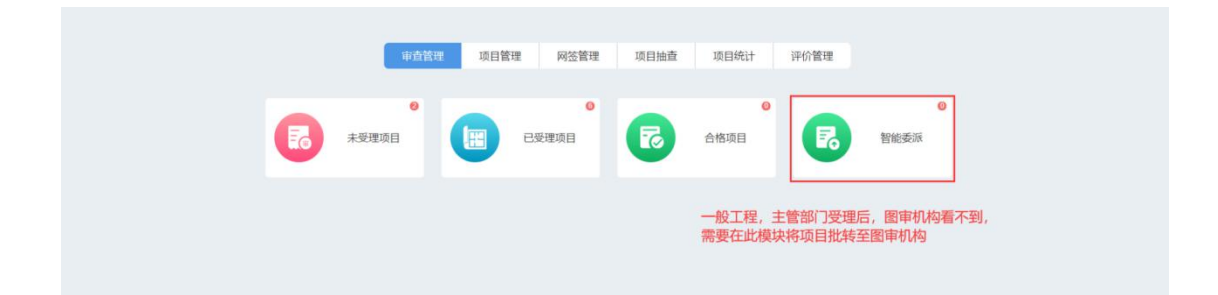

# <span id="page-14-0"></span>2.图审机构添加的人员登录电子审图,提示账号密码错误, 怎么办?

解决方法:检查一下人员管理模块是否有重复的身份证号码, 相同的用户名数据,这两项都会导致登录时,密码错误。

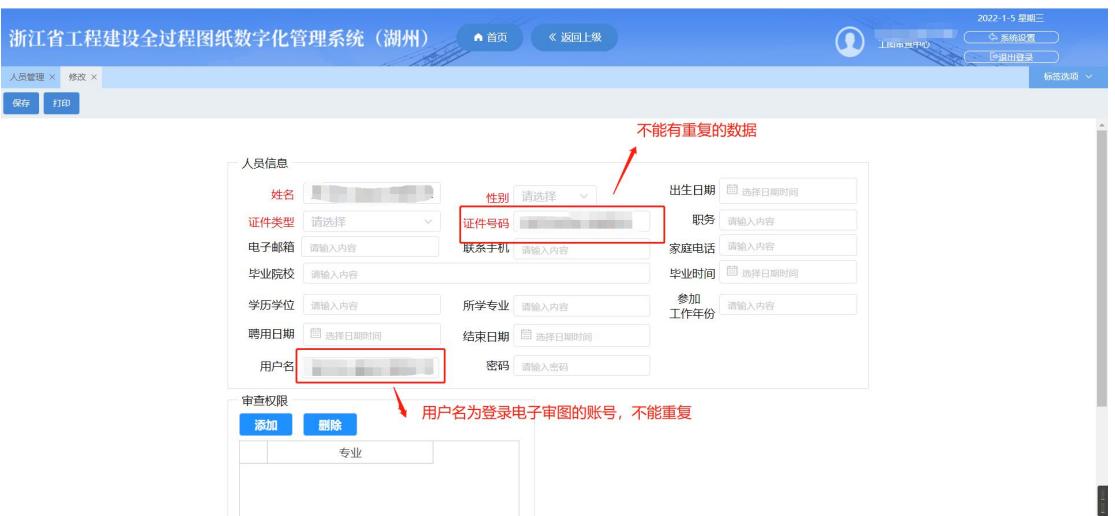

# <span id="page-14-1"></span>3.维护好了企业信息, 安排了电子审图的人员后, 还是无法 登录电子审图软件怎么办?

解决方法:检查一下 CAD 的版本,是否和电子审图所选的版 本一致,并选择地址,与项目的地址相对应。

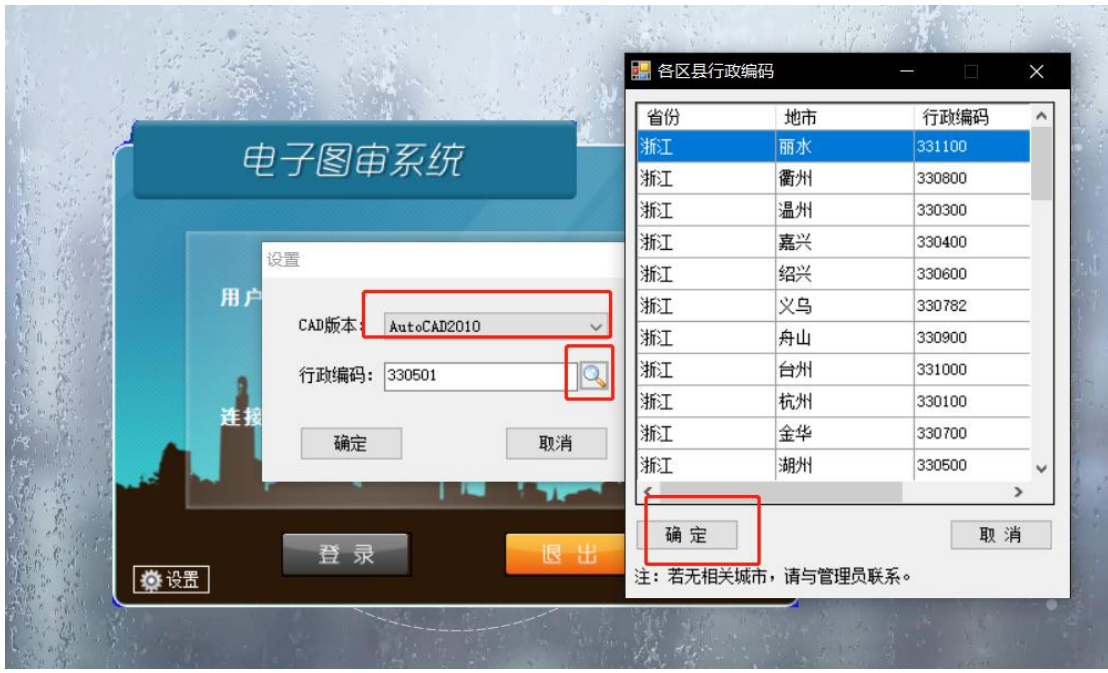

### <span id="page-15-0"></span>4.勘察设计单位回复的意见已经提交,我怎么看不到项目?

解决方法:勘察设计回复的意见,需要在网页上反馈意见管 理模块打开项目。确认无误后批转到图审机构审查阶段,若 有误,打回即可。

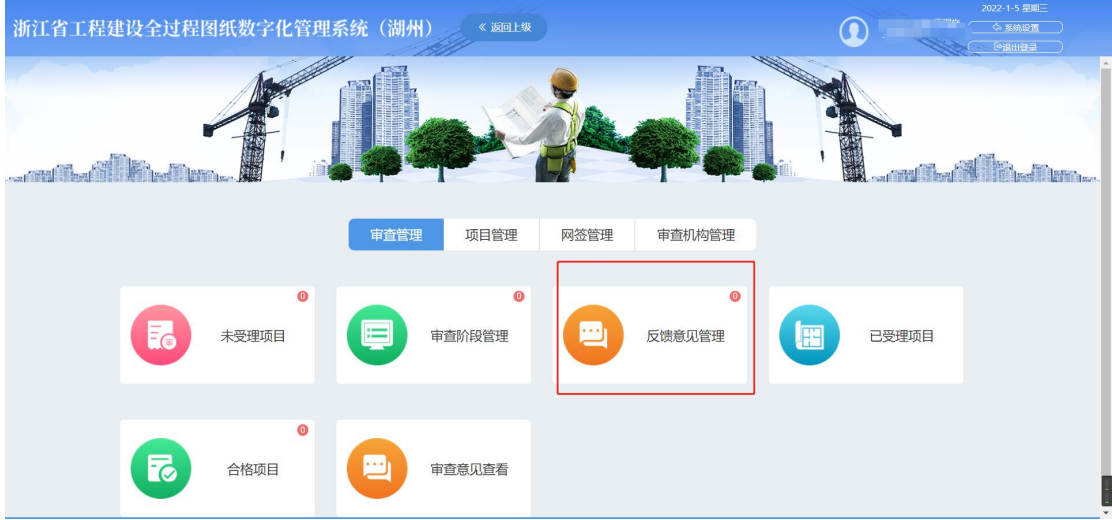